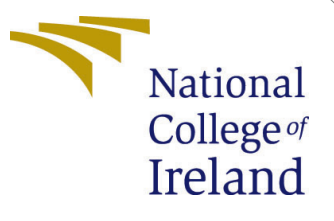

# Configuration Manual

MSc Research Project Data Analytics

Aditya Mukherjee Student ID: X20161131

School of Computing National College of Ireland

Supervisor: Dr Rejwanul Haque

#### National College of Ireland Project Submission Sheet School of Computing

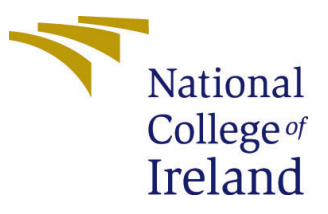

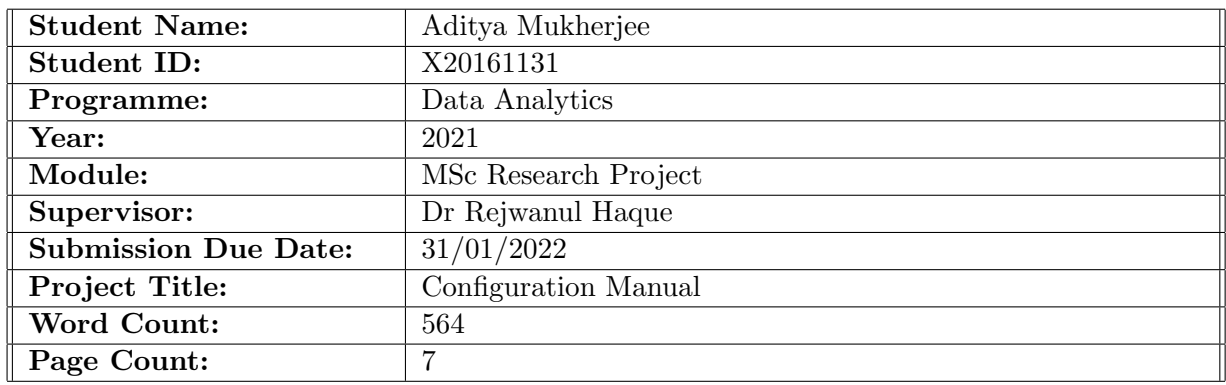

I hereby certify that the information contained in this (my submission) is information pertaining to research I conducted for this project. All information other than my own contribution will be fully referenced and listed in the relevant bibliography section at the rear of the project.

ALL internet material must be referenced in the bibliography section. Students are required to use the Referencing Standard specified in the report template. To use other author's written or electronic work is illegal (plagiarism) and may result in disciplinary action.

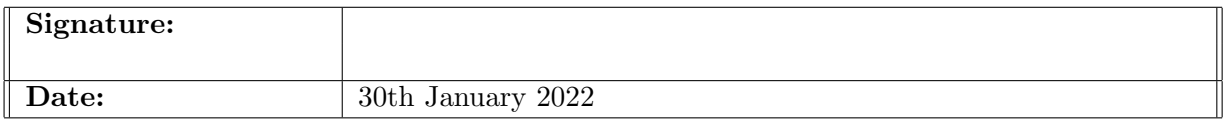

#### PLEASE READ THE FOLLOWING INSTRUCTIONS AND CHECKLIST:

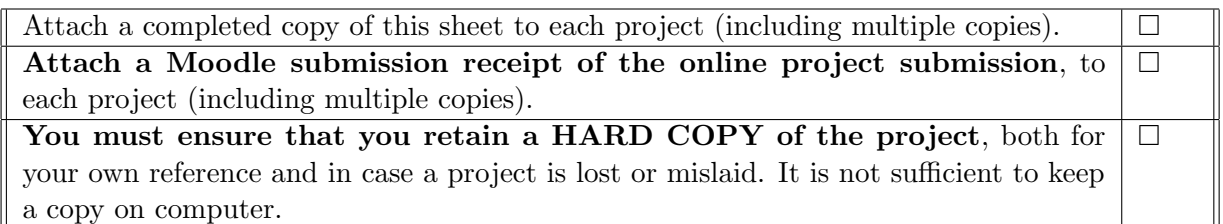

Assignments that are submitted to the Programme Coordinator office must be placed into the assignment box located outside the office.

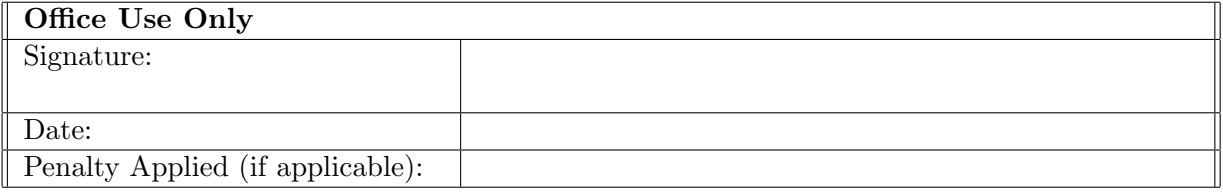

## Configuration Manual

### Aditya Mukherjee X20161131

## 1 Introduction

The main goal of this manual is to provide correct procedure and configuration of the hardware to any one who wishes to reproduce the result or wishes to run the code. We will cover every little part which is important to code and to our research topic.The structure of this config. file is as follow:

Section 2) We will highlight software and hardware specification to run our code.

Chapter 3) we will discuss how to load the data into the system

Chapter 4) In this section we will discuss about the EDA and Data pre-processing. Chapter 5) In this section we will discuss about the aspect of the models.

## 2 Enviroment

#### 2.1 Configuration of Hardware and software

For this research, the machine that we used is shown in figure[1]. Machine has Apple arm M1 chipset with 8Gb of ram and 256gb hardisk.

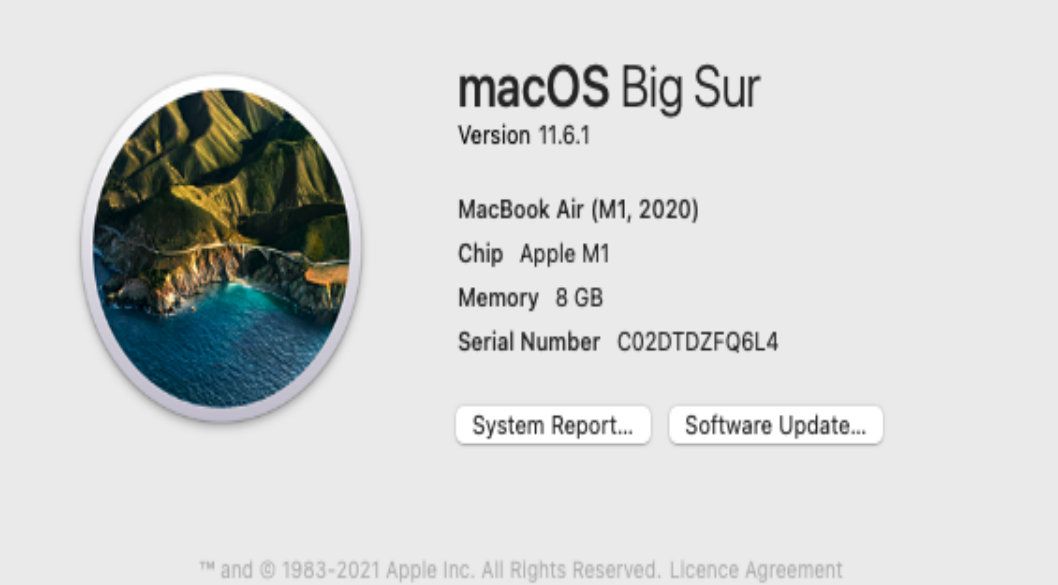

Figure 1: Hardware Config

For this research study, Google Colaboratory have used. For EDA purpose or where we didn't need help of GPU , there we used its default resources. By default Colab gives

us 12gb ram and 110Gb of disk space. But when we haev worked on our Deep learning method we have Used our qouta of GPU and TPU.

## 3 Collection of data

For this research paper we have used the dataset from kaggle. Kaggle is an open platform, where anyone can download the data.

Link to the dataset-: https://www.kaggle.com/prithwirajsust/bengali-news-summarizationdataset. Below code to how we can upload the data

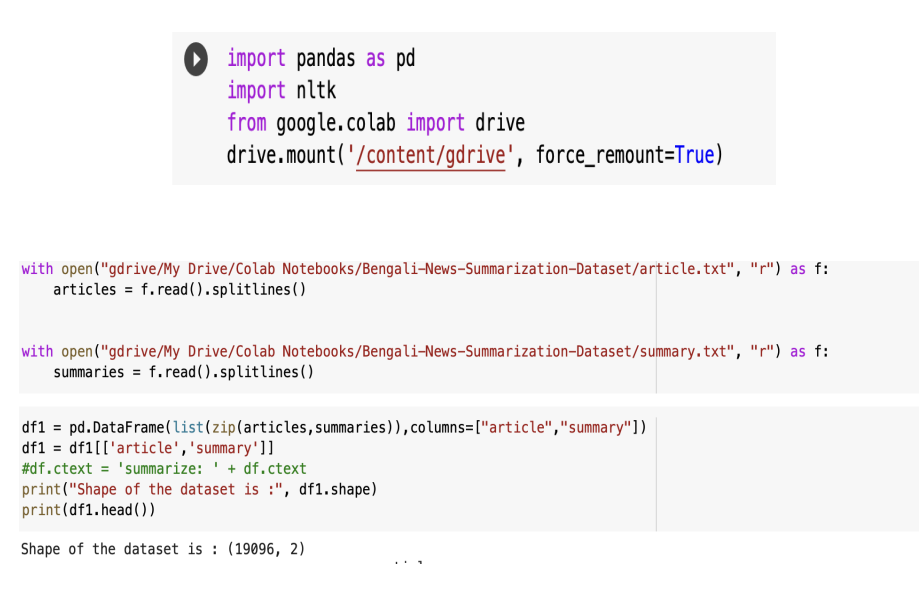

Figure 2: Code to the Upload and Run the data

## 4 Exploratory Data Analysis

We have done some EDA to understand the flow of the data. We plotted charts to under the structure of the data.

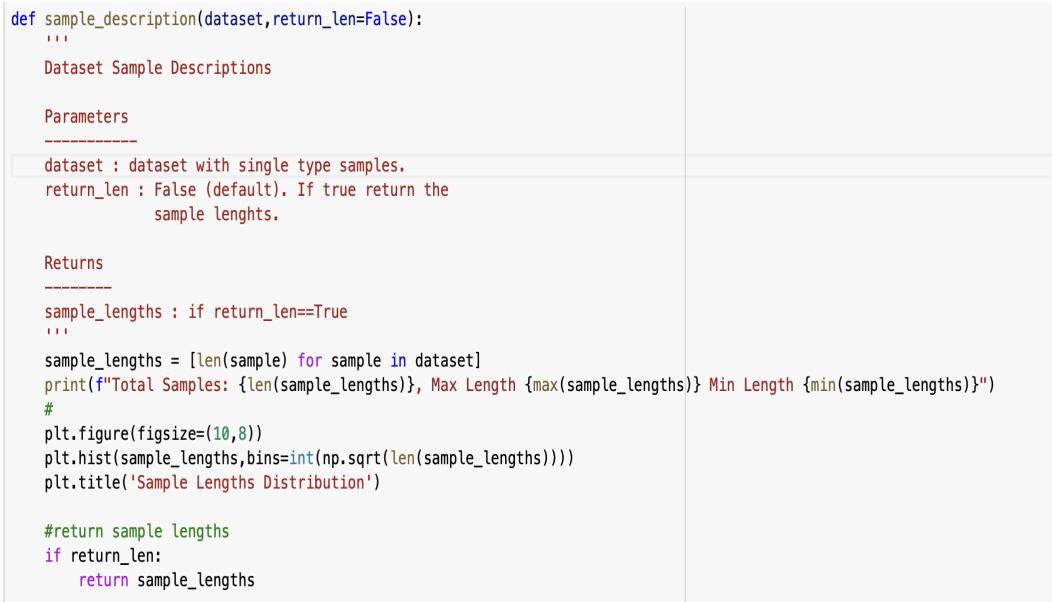

Figure 3: This function produce graph

We have written down an function to get an idea of the text lengths in the dataset. shown in figure[3]

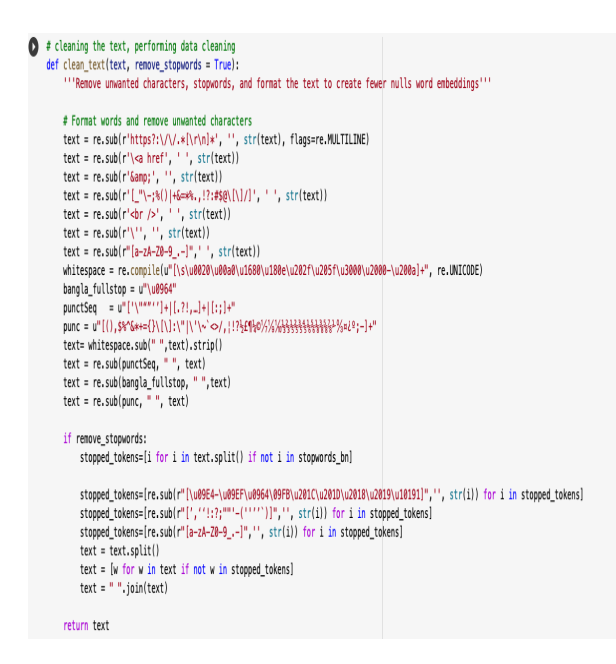

Figure 4: Data Cleaning code.

To clean our data we made an function that clean the dataset, before we pass the text to the model. SHown n figure[4]

## 5 Implementation of Models

In figure[5], it shows the required libraries to run the code

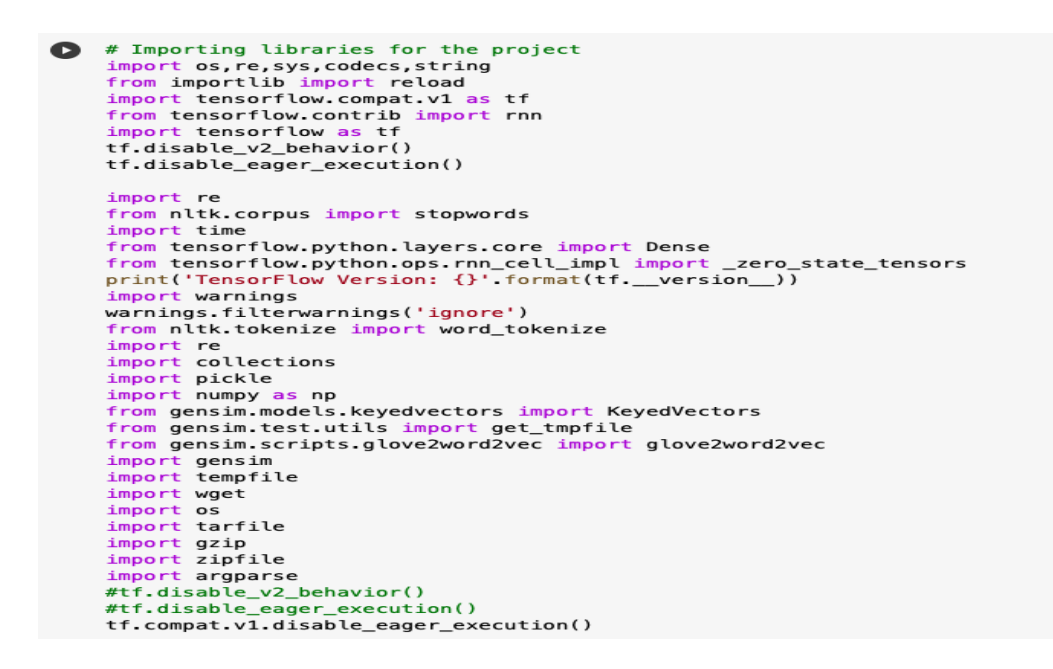

Figure 5: List of library

To run MT5 model first we need to install sentencepiece module. Importing MT5 model and tokenizer Shown in figure[6]

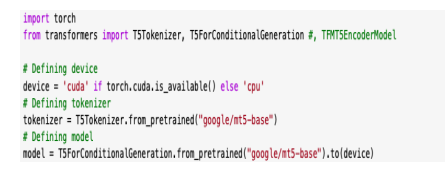

Figure 6: MT5 library

#### 5.0.1 LSTM-RNN model

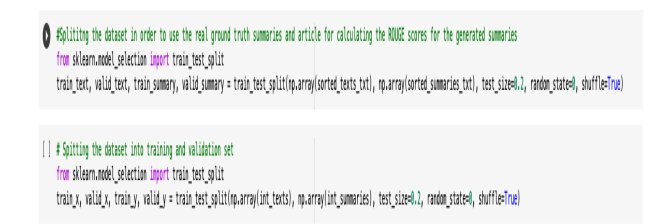

Figure 7: Splitting the data

For splitting the data into train and validation code shown in figure[7]

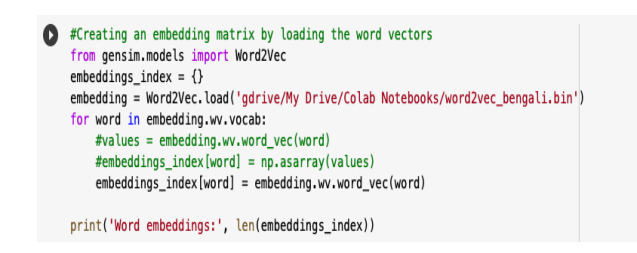

Figure 8: Word embedding

We also used word2vec for word embedding shown in figure [8]

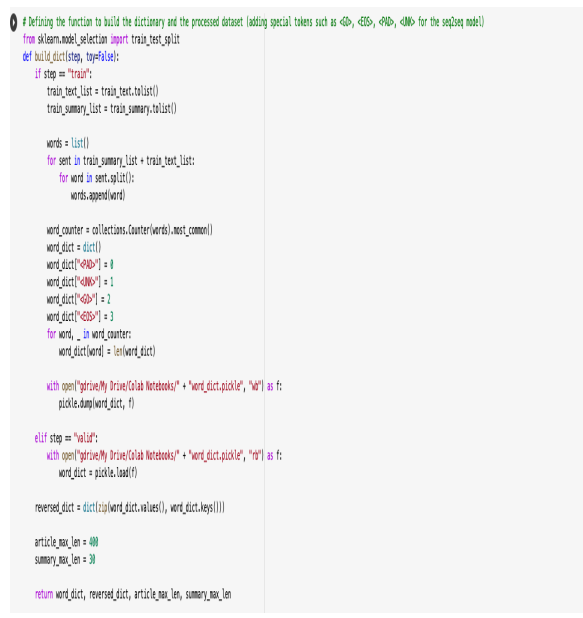

Figure 9: Padding and tokenizing the sentences

In figure [9], before inputting the data into the model we need to tokenize and do padding.

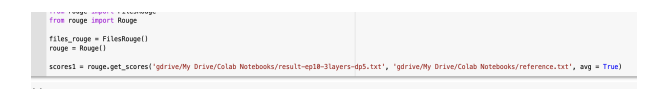

Figure 10: ROUGE score

To evaluate the models we have used ROUGE metric. shown in figure [10]

#### 5.1 MT5 model

train\_dataset, valid\_dataset = train\_test\_split(df, test\_size=.2, random\_state=42) print("Shape of train\_dataset is :{} Shape of valid\_dataset is :{}".format(train\_dataset.shape, valid\_dataset.shape))

Figure 11: Data splitting for MT5 model

In figure [11], its shown how we have split the data into train and validation

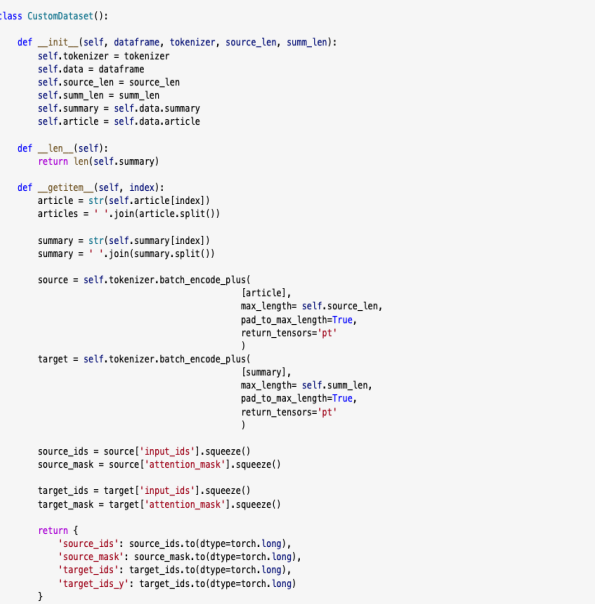

Figure 12: Defining the Customdata class

In figure[12], we have created data class to tokenize the dataset

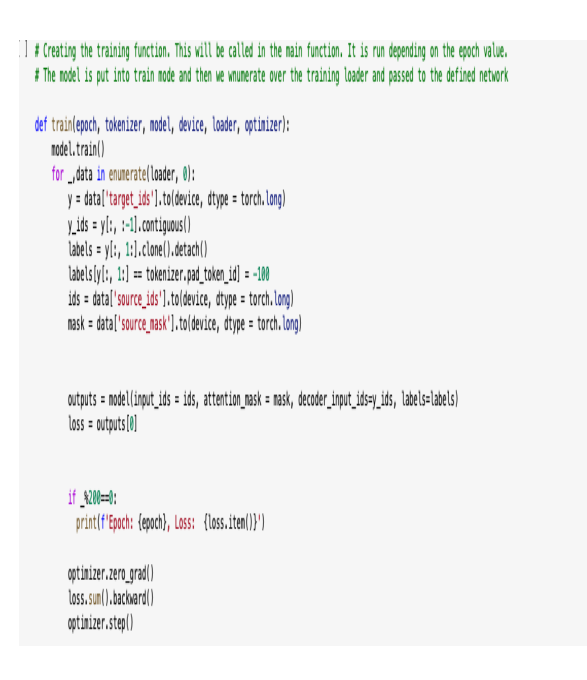

Figure 13: Function to train the data

To train our data we have created a function created , shown in figure[13]

<span id="page-8-0"></span>from rouge import Rouge from rouge import FilesRouge hypothesis = final\_df['Generated Text'] reference = final\_df['Actual Text'] rouge = Rouge() scores = rouge.get\_scores(hypothesis, reference, avg=True)

Figure 14: Rouge Metric for Mt5

TO evaluate our model we have used ROUGE metrics shown in figure [14].